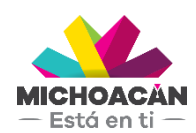

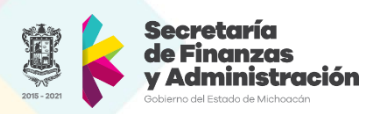

# **Guía rápida**

Para la creación del Comprometido, Devengado y DEPP

# Pago de Servicios

# armoniza

Transparencia para la rendición de cuentas

Junio 2018

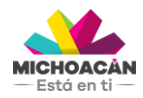

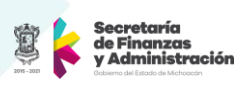

## **Contenido**

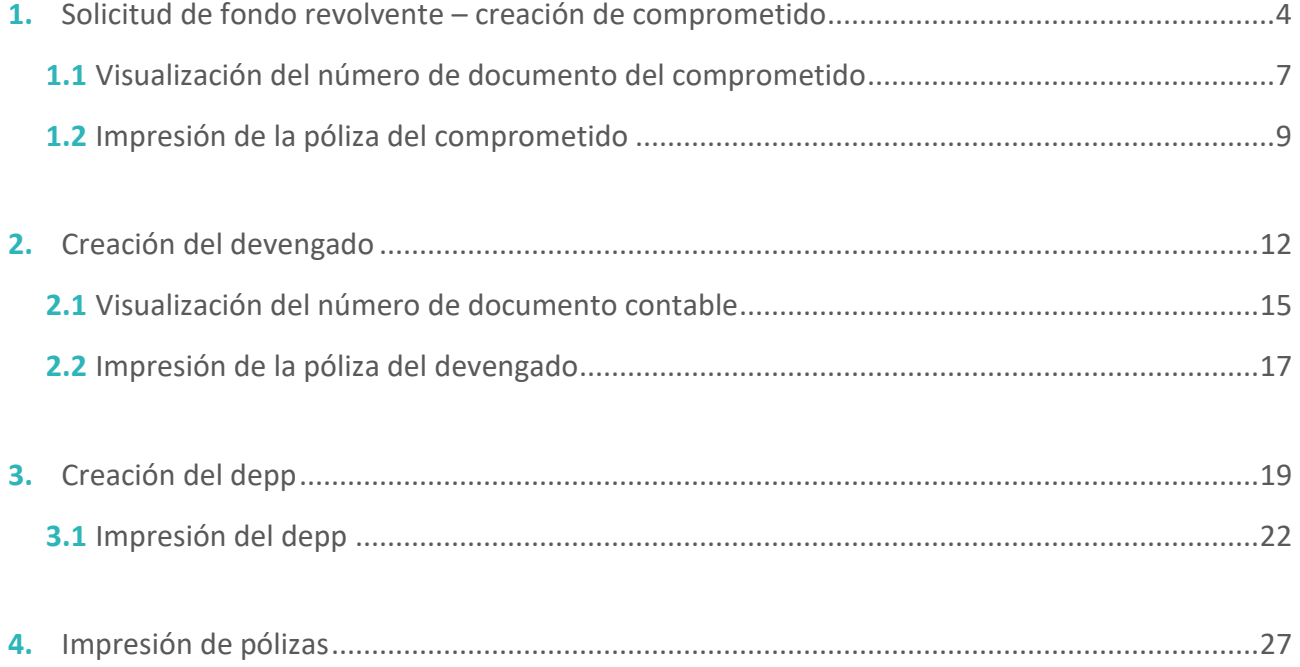

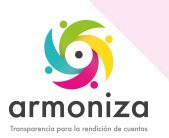

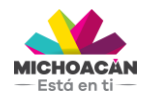

**Guía Rápida Pago de Servicios**

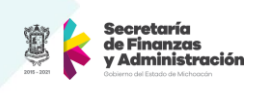

### **Descripción**

**Armoniza** es un proyecto que tiene como finalidad adoptar los lineamientos y normas emitidas por el CONAC para cumplir con la LGCG. La adopción de esta la ley implica un ajuste a las prácticas contables y la modernización de la infraestructura tecnológica.

El presente documento tiene como finalidad servir como Guía Rápida para mostrar los movimientos dentro del Sistema de Gestión SAP para la ejecución de pagos de la prestación de un Servicio General (luz, agua, telefonía), así como los pagos de Mantenimiento que algunas Dependencias encargadas de hacer este trámite requieren.

Los datos mostrados y obtenidos en las pantallas son sólo un ejemplo para poder seguir las transacciones dentro del Sistema de Gestión – SAP y mostrarlos en este ejercicio.

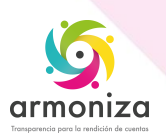

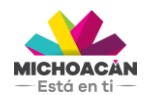

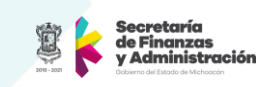

### <span id="page-3-0"></span>**1. Solicitud de Fondo Revolvente – Creación de Comprometido**

**1.** Ingresa a la transacción **ME21N**.

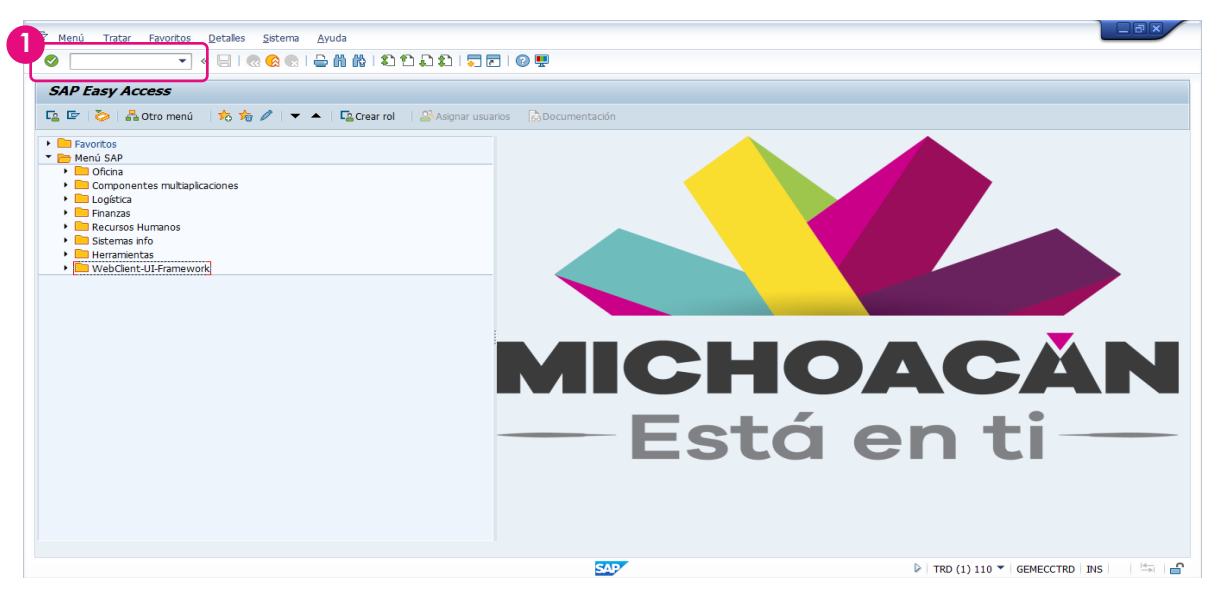

**2.** Para realizar el momento Comprometido, primero seleccionar la **Clase de pedido**. Para el caso de Pago de Servicios será **ZAD ADJUDICACIÓN DIRECTA**.

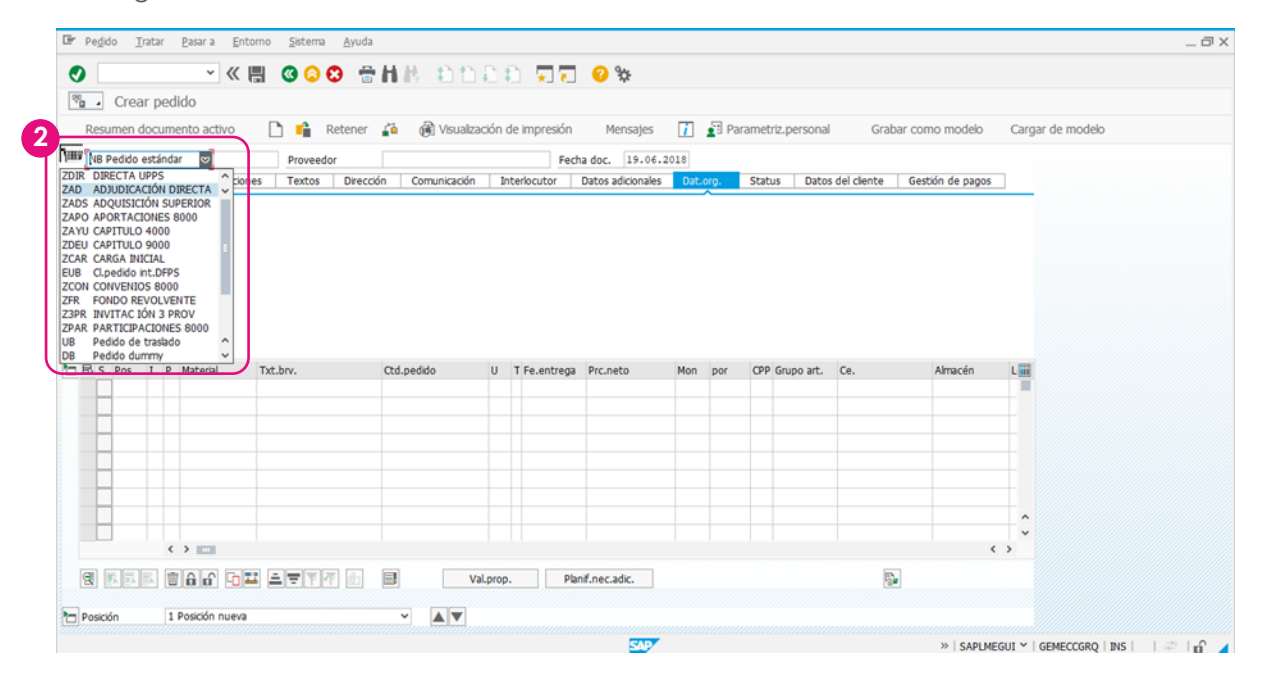

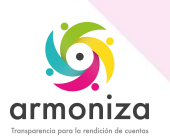

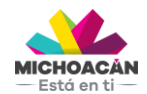

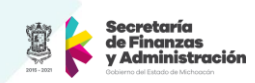

**3.** Posteriormente, ingresa los datos generales, como **Organización de compras**, **Grupo de compras** (UPP, 2 dígitos), **Sociedad**.

**4.** Teclea o busca utilizando el match code el **Proveedor** a quién se le pagará el servicio**.**

**5.** A continuación, **ingresa** los datos de la **Imputacion (K centro de costos)** y el **Material** que para el caso de Pago de Servicios tendremos que indicar el servicio qué se va a pagar. También se deberá ingresar **Cantidad**, la cual siempre sera **1**. La columna **Precio** es modificable, para introducir la cantidad que se debe solventar. **Centro de coste** (Ce = UPP) y **Fecha de entrega**.

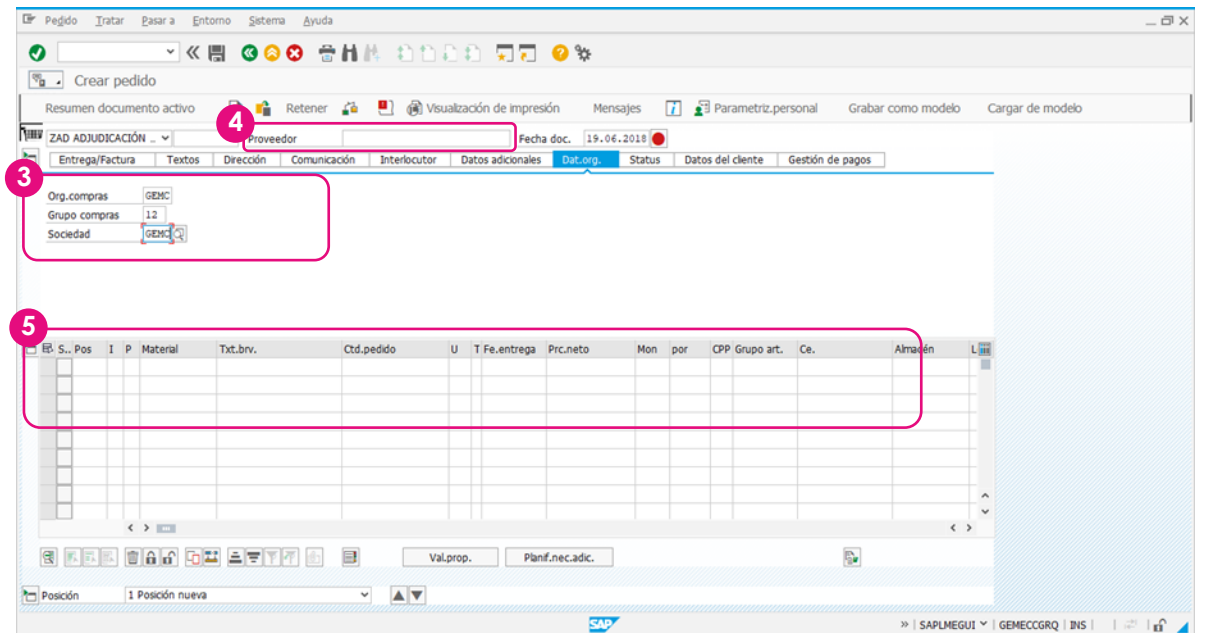

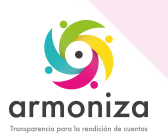

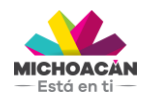

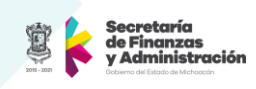

**6.** Presiona la tecla **Enter**. Introduce los datos de **Centro de Coste**, **Fondo** y **Área Funcional**, presiona **Enter**.

**7.** Haz **clic** en el botón **Verificar**.

**8.** Si no detono errores la verificación haz **clic** en el botón **Guardar** para generar el momento del Comprometido.

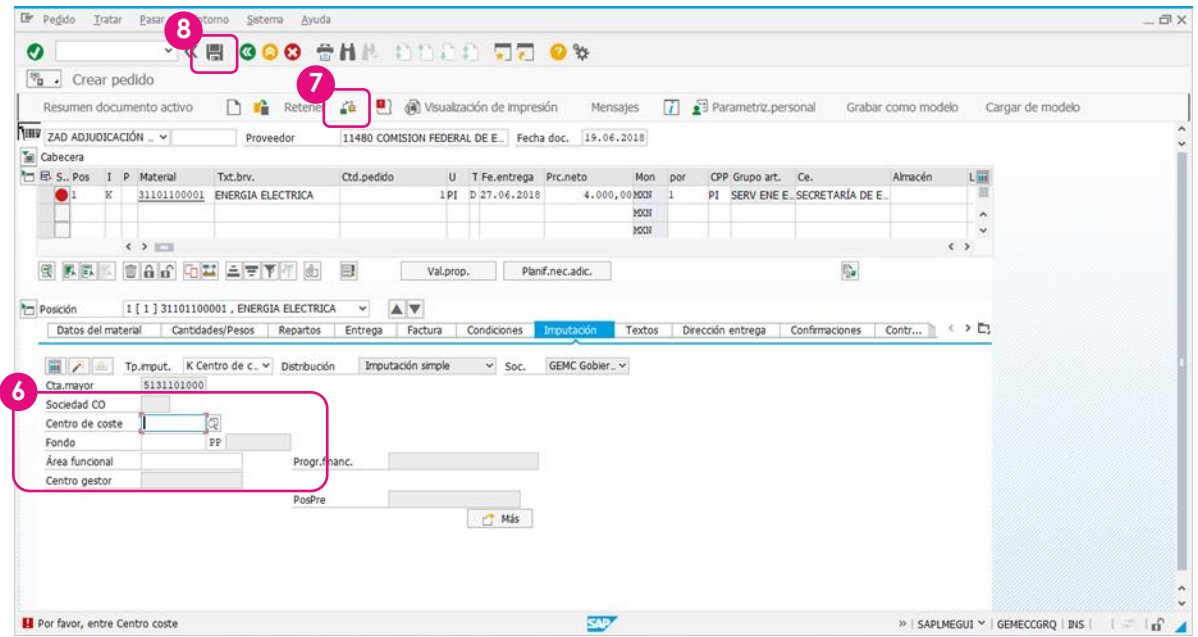

**9.** En automático, se genera el **Número logístico** del fondo revolvente.

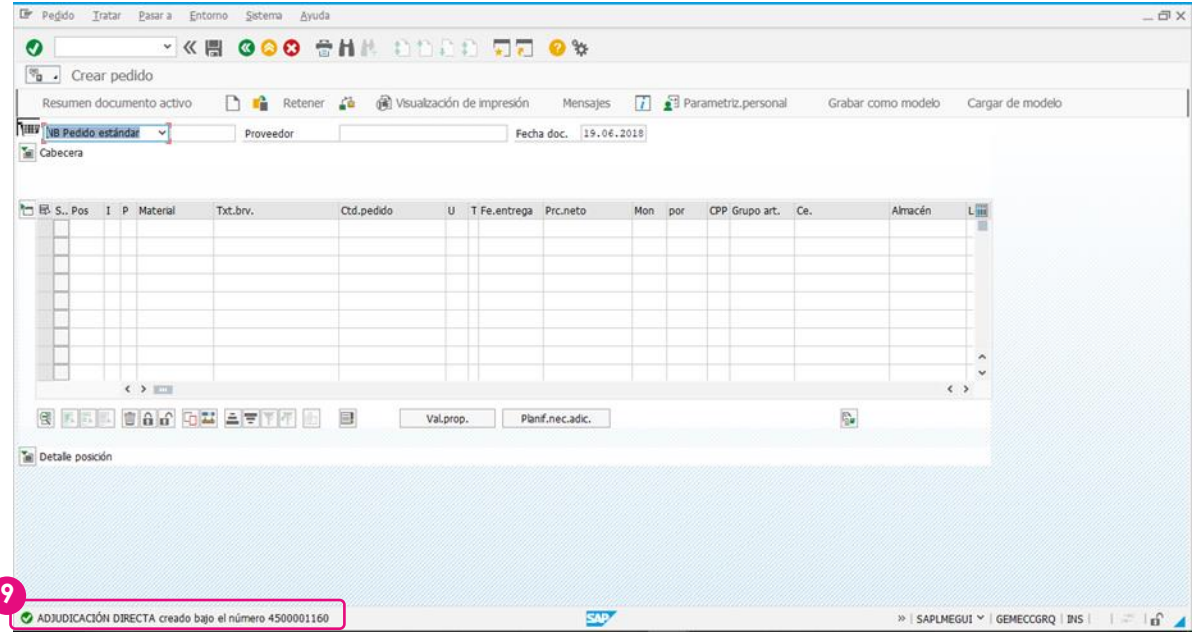

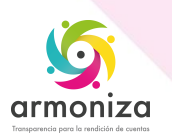

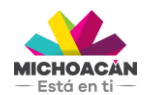

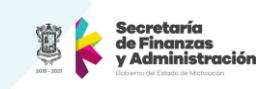

### <span id="page-6-0"></span>**1.1 Visualización del Número de documento del Comprometido**

### **1. Ingresa** la transacción **ME22N**.

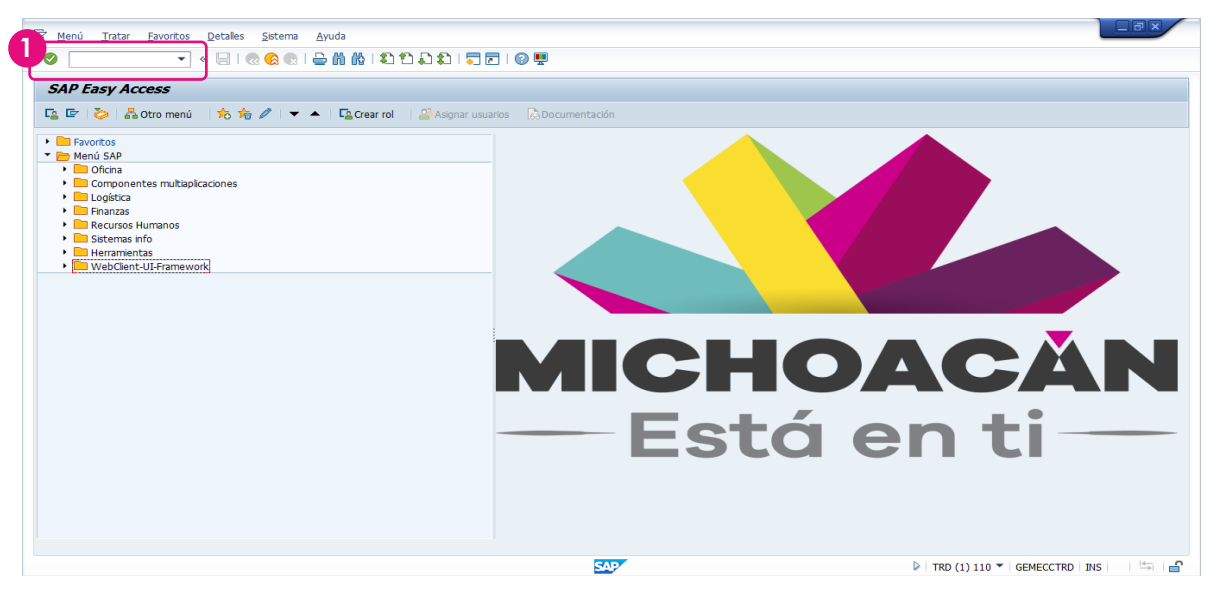

- **2.** Haz **clic** en el botón **Otro pedido**.
- **3.** Ingresa el **número de Comprometido** obtenido en el paso anterior y **presiona** la tecla **Enter**.

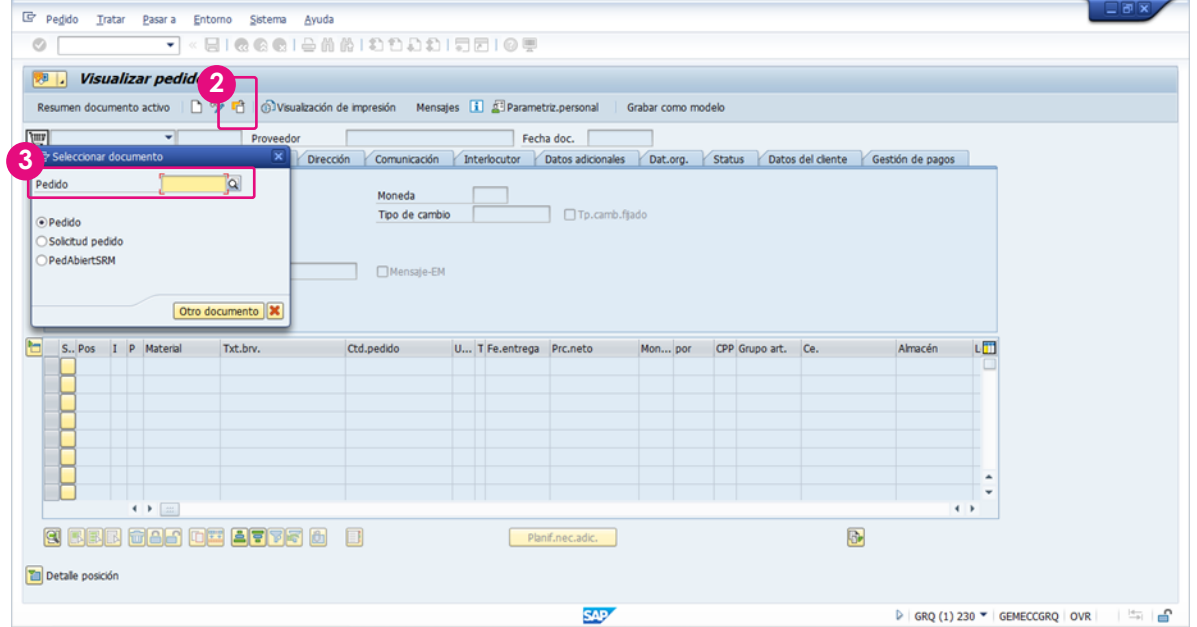

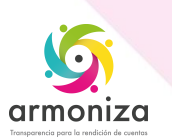

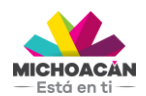

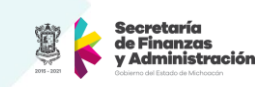

**3.** En el menú superior, **selecciona** la opción **Entorno**> **Posición de documento**> **documentos de Comprometido FI** y haz **doble clic**.

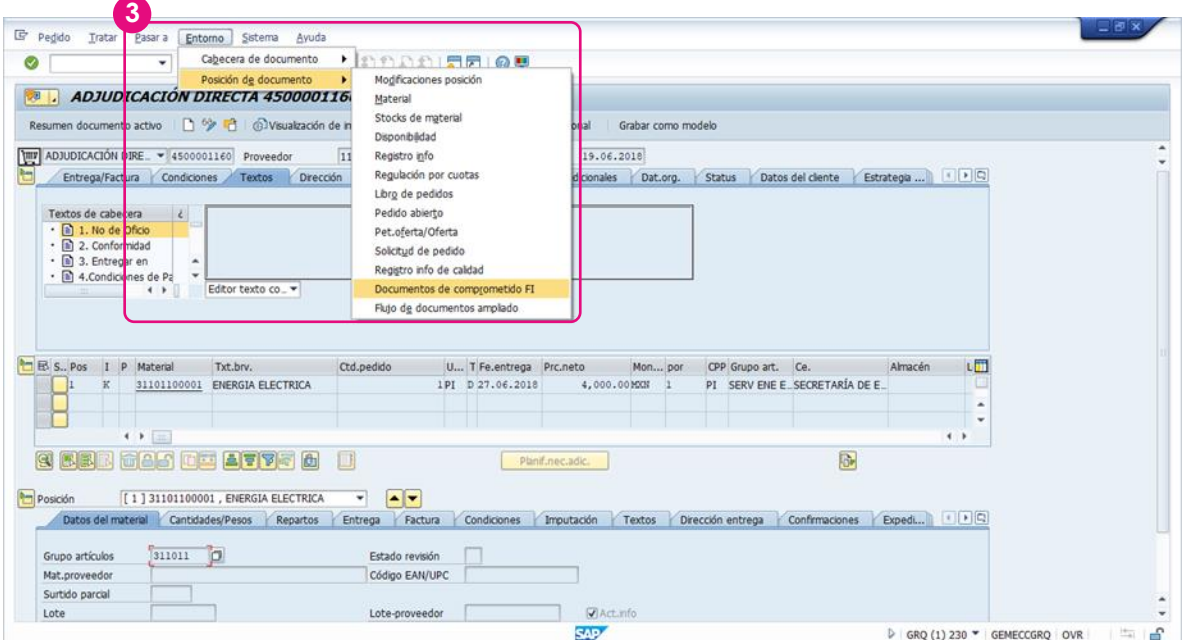

**4.** Se desplegará una ventana con el **número de documento contable** que nos servirá para imprimir la póliza del Devengado.

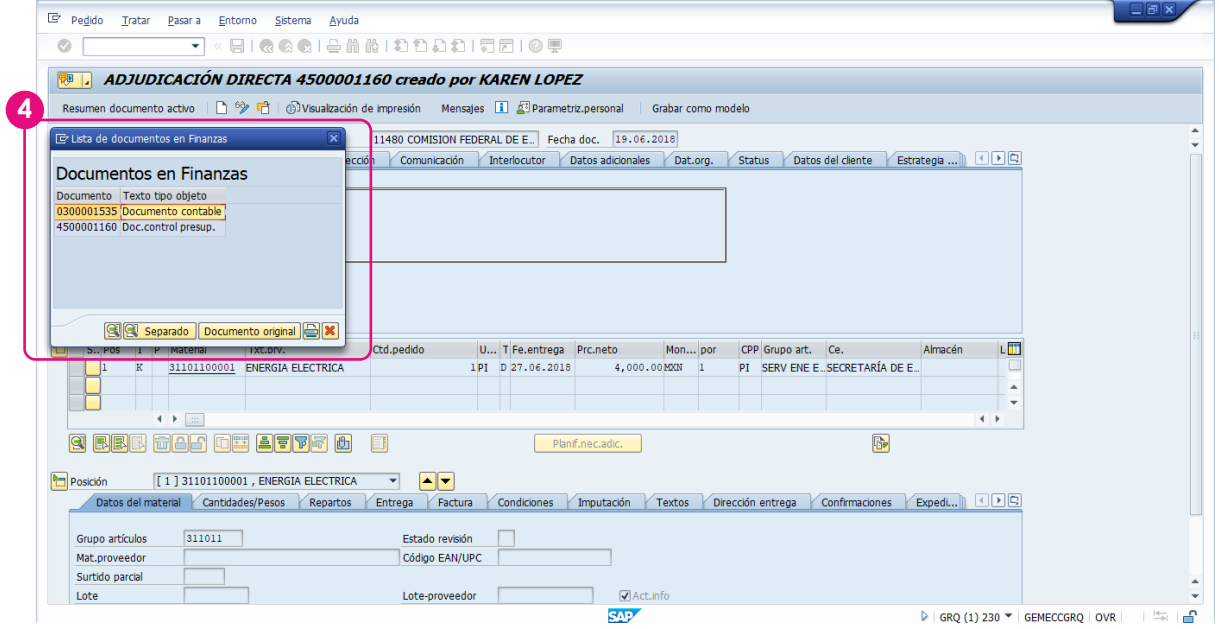

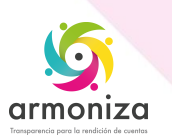

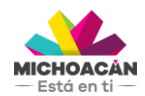

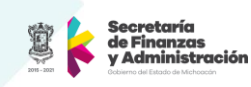

### <span id="page-8-0"></span>**1.2 Impresión de la póliza del Comprometido**

**1. Ingresa** la transacción **ZFITR\_IMP\_POLIZAS**.

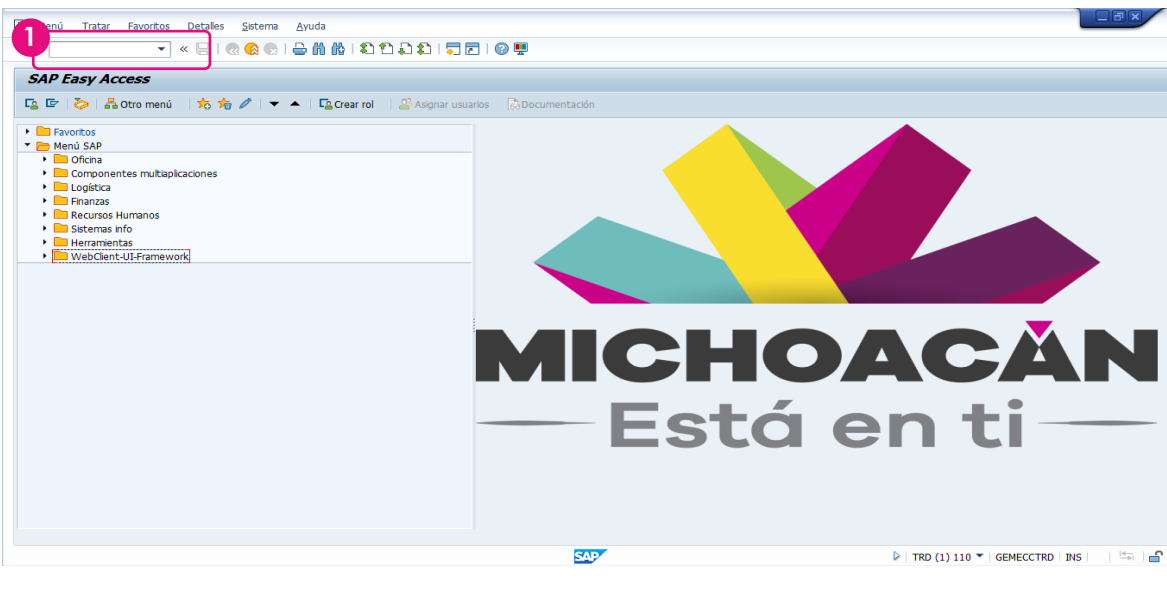

**2. Ingresa** los **datos** correspondientes al igual que en **número de documento contable** que obtuviste en el paso anterior.

**3. Haz clic** en el botón **Imprimir** para visualizar y/o imprimir la póliza.

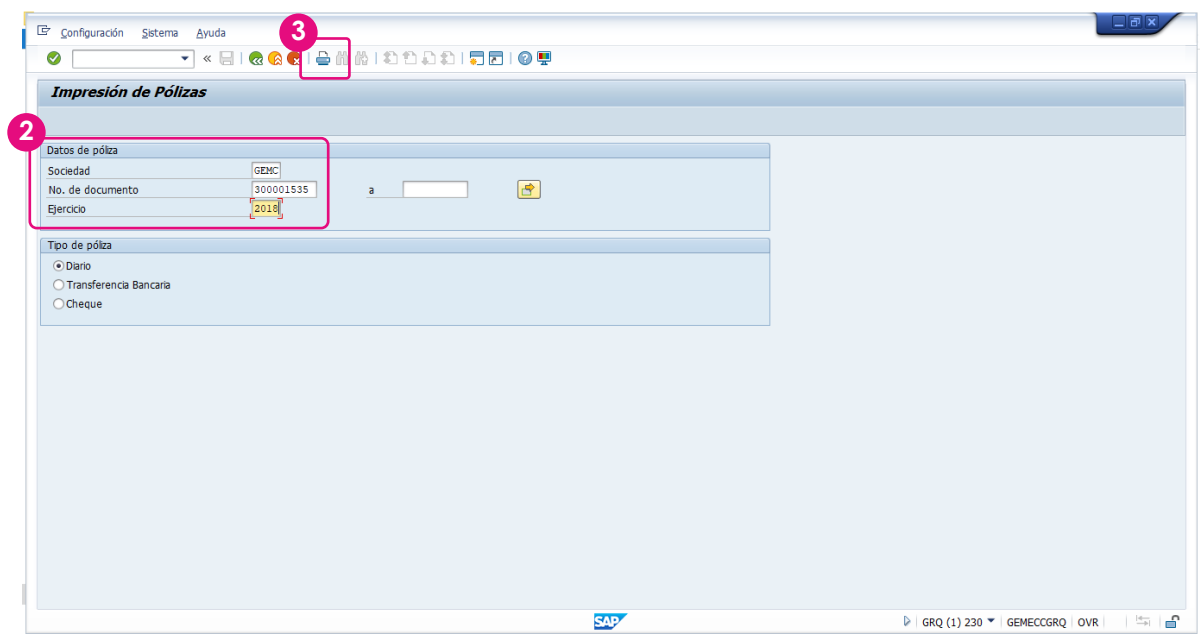

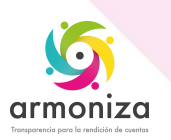

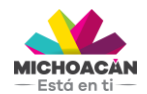

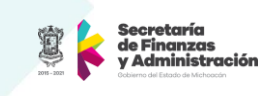

**4.** Selecciona el Dispositivo de Salida y da clic en Imprimir.

**5.** Para poder ver una vista previa de la impresión, podemos dar clic en Visualización de Impresión

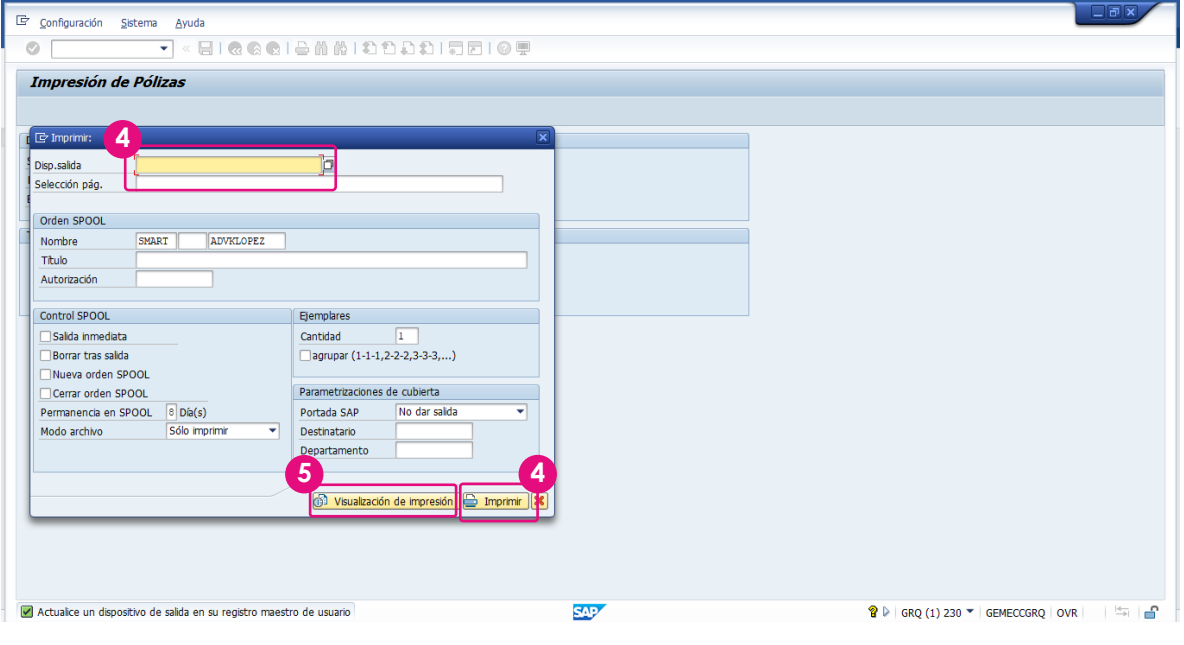

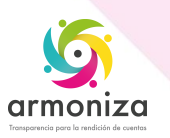

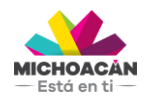

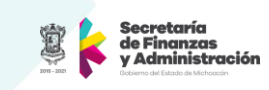

**6.** Se desplegará la **vista de impresión** de la póliza.

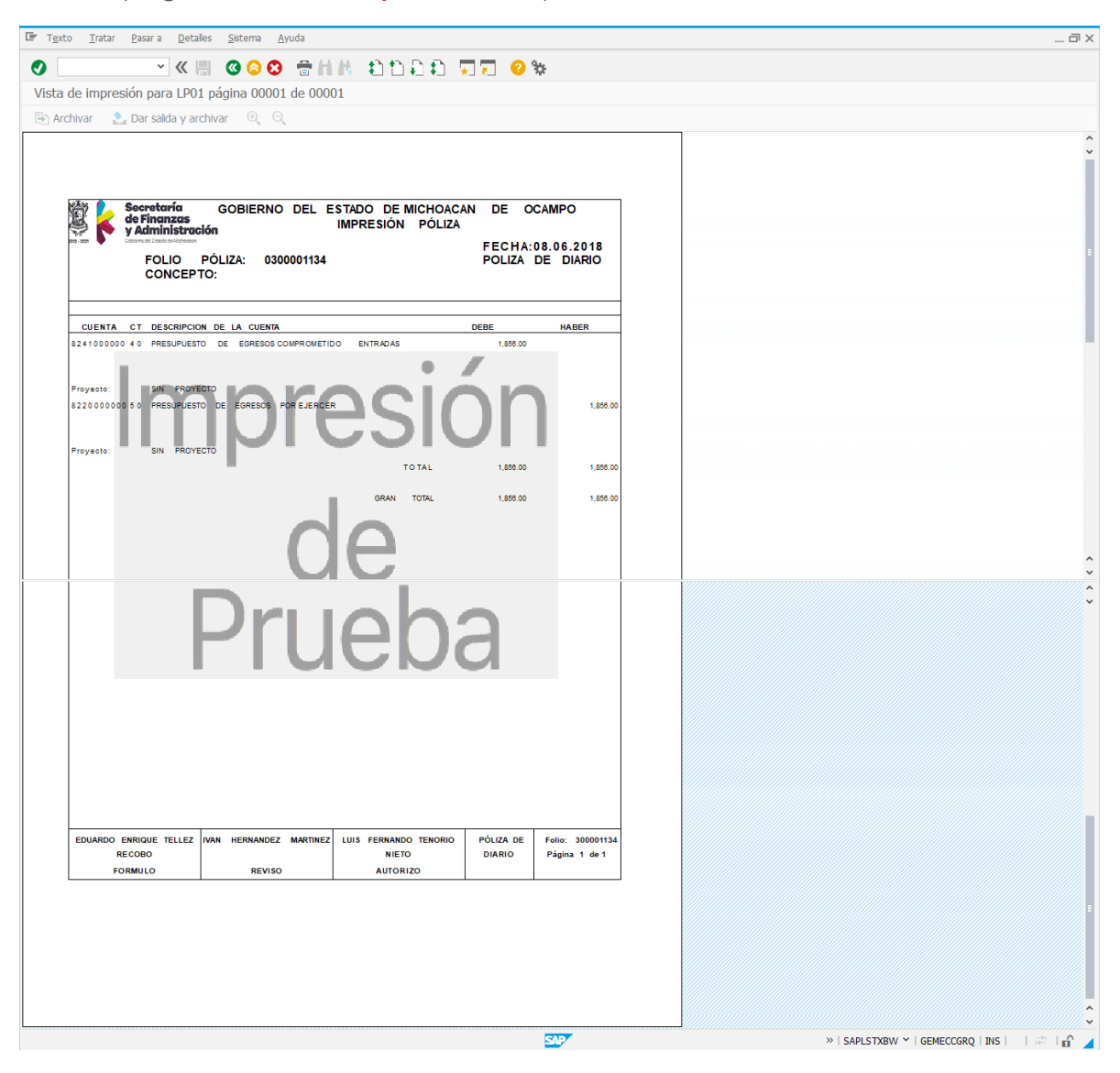

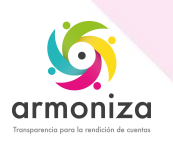

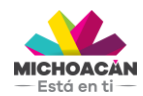

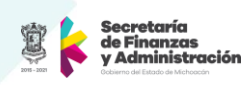

### <span id="page-11-0"></span>**2. Creación del Devengado**

**1. Ingresa** la transacción **MIGO**.

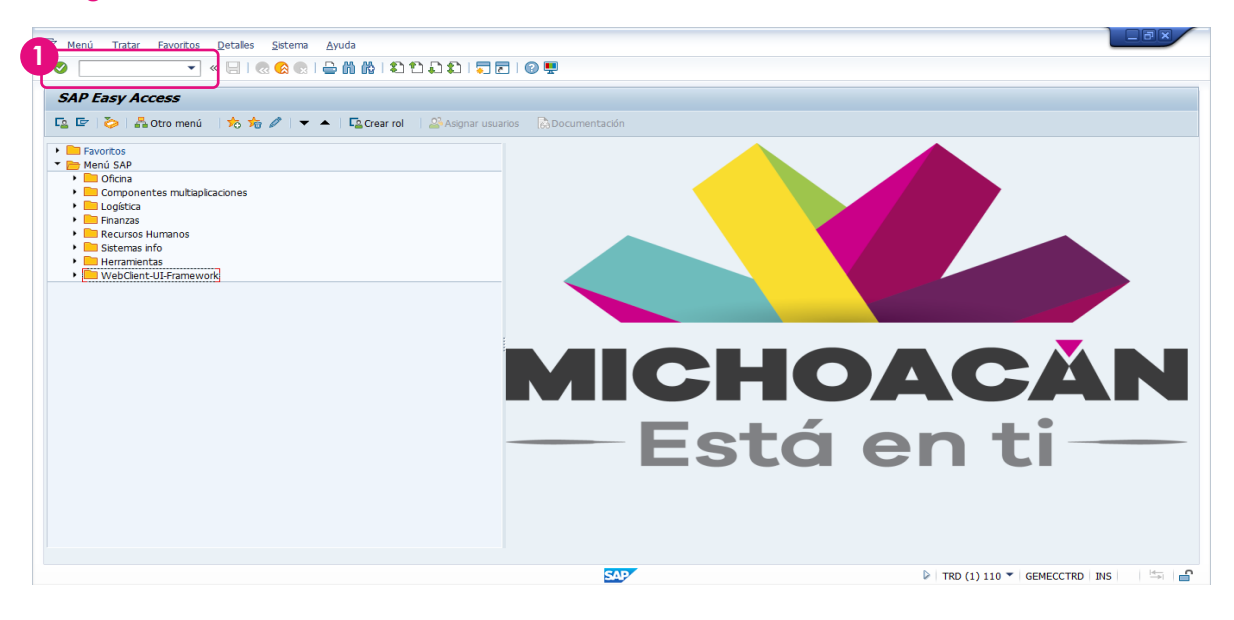

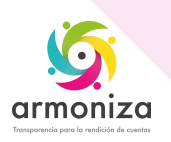

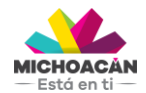

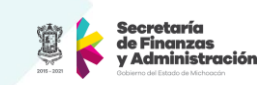

**2. Haz clic** en el **cuadro de opciones** y selecciona **Entrada de mercancía** y **Pedido**.

**3.** Posteriormente, **ingresa** el **número de Comprometido**, en este caso 4500001160, resultado de la transacción **ME21N**. Da un enter.

**\***Cierra los datos que pide en la parte inferior dando en **clic** en el icono de Pestaña **Cerrar Datos Detallados** 

- **4.** En el campo **Impresión**, selecciona **Vale colectivo** y **activa el check box**.
- **5.** Enseguida, en el campo de **Nota de entrega**, ingresa el **número del Comprometido**.
- **6.** En el campo de **Texto de cabecera**, ingresa nuevamente el **número del Comprometido**.
- **7.** Ahora, selecciona el **check box** de la **columna OK** de cada línea que se va a **devengar**.
- **8.** Da clic en el botón **Verificar**
- **9.** Si el documento es correcto, **haz clic** en el botón **Guardar**.

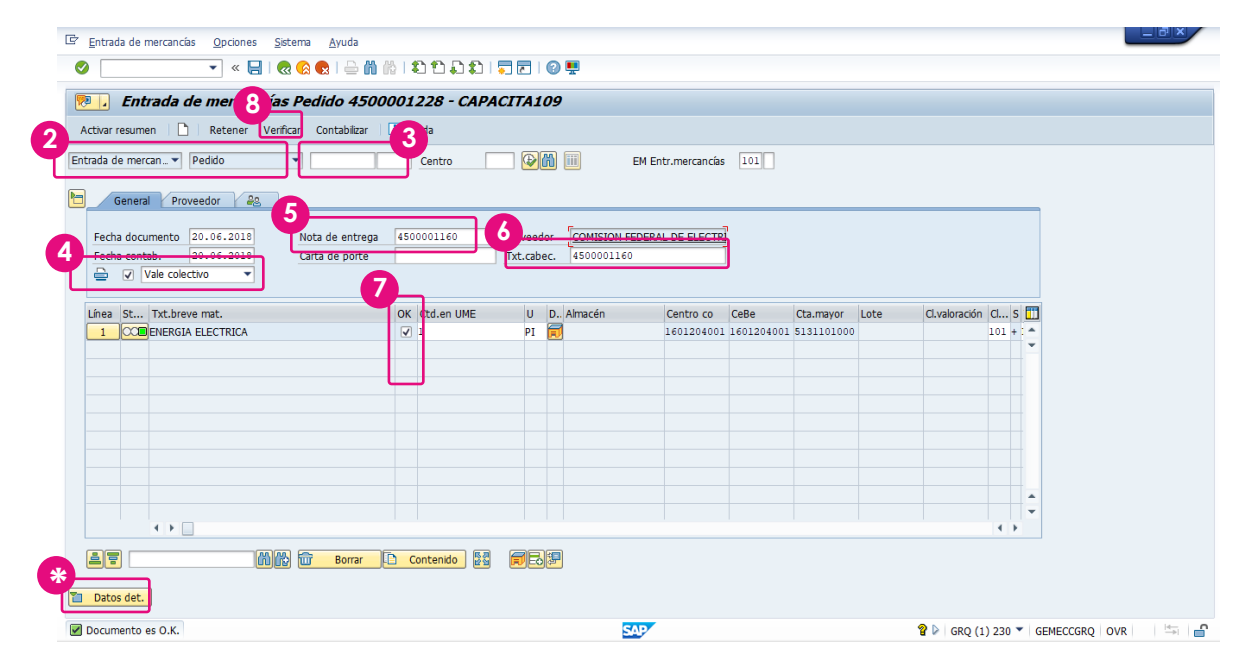

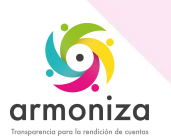

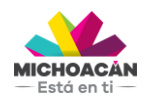

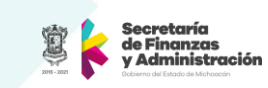

**9.** Revisa que el **documento** haya sigo **contabilizado**. Este es el número del **Devengado**.

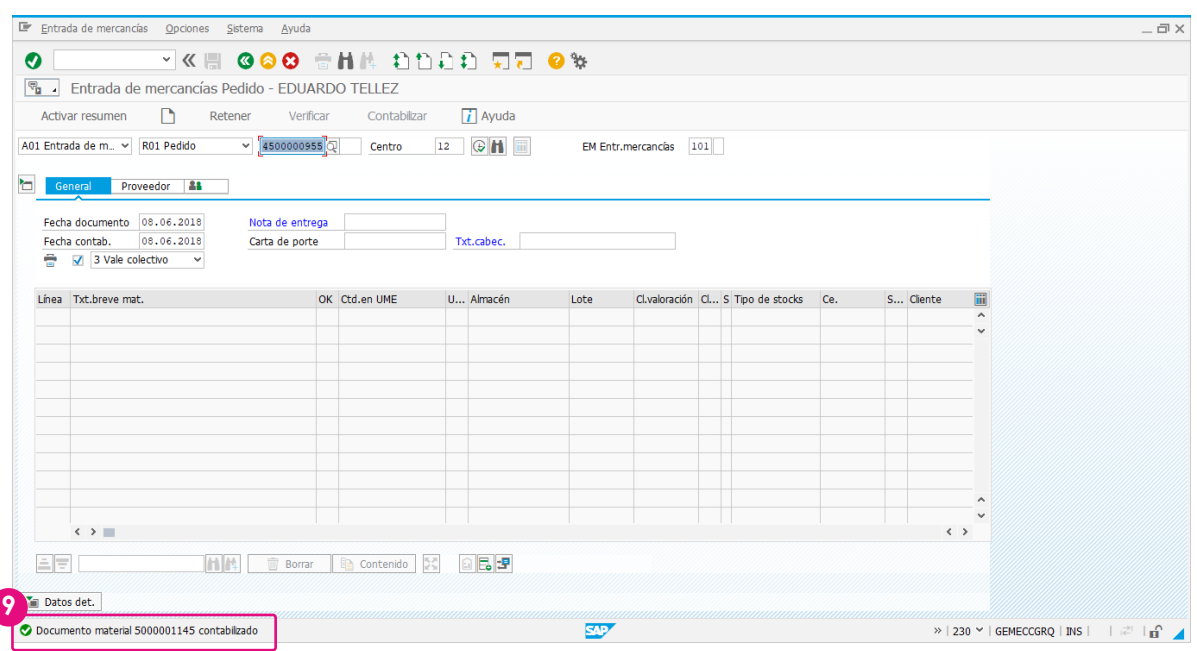

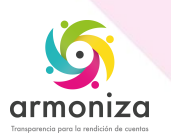

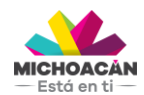

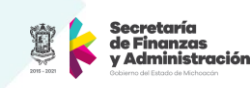

### <span id="page-14-0"></span>**2.1Visualización del Número de documento contable**

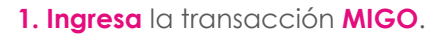

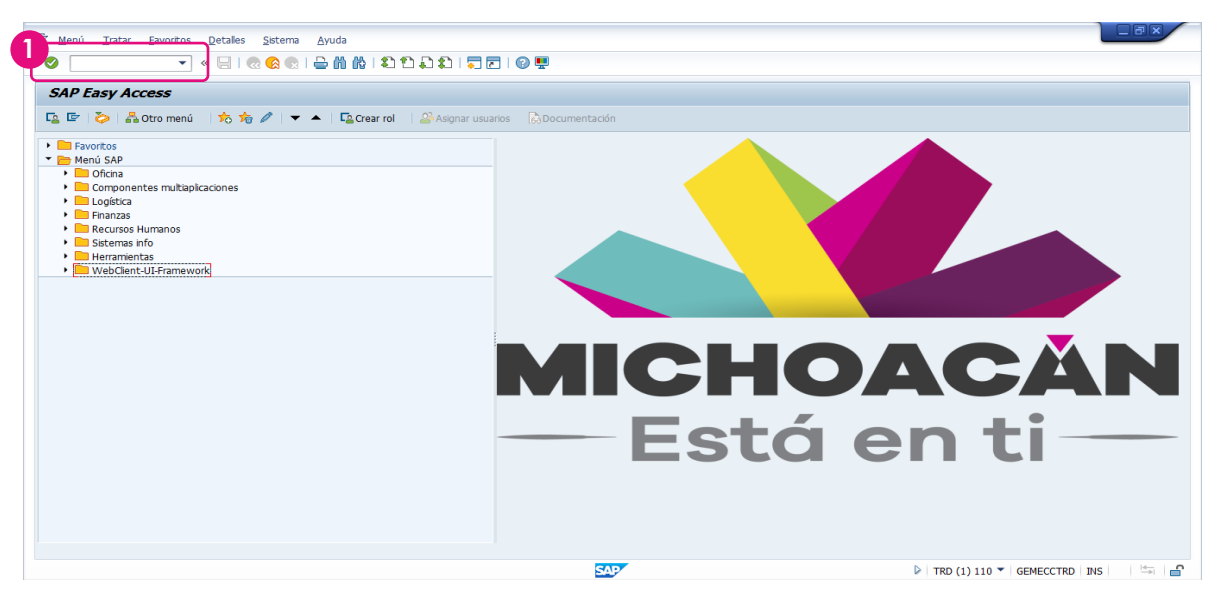

**2. Haz clic** en el **cuadro de opciones** y selecciona **Visualizar** y **R02 documento de material**.

**3.** Posteriormente, **ingresa** el **número de Devengado**, en este caso 5000001382. Da un **Enter**.

**4.** Enseguida, **haz clic** en la pestaña **Info.Doc**.

**5.** Ahora, **haz clic** en el botón **doc.fi** para obtener el número de documento contable que se imprimirá.

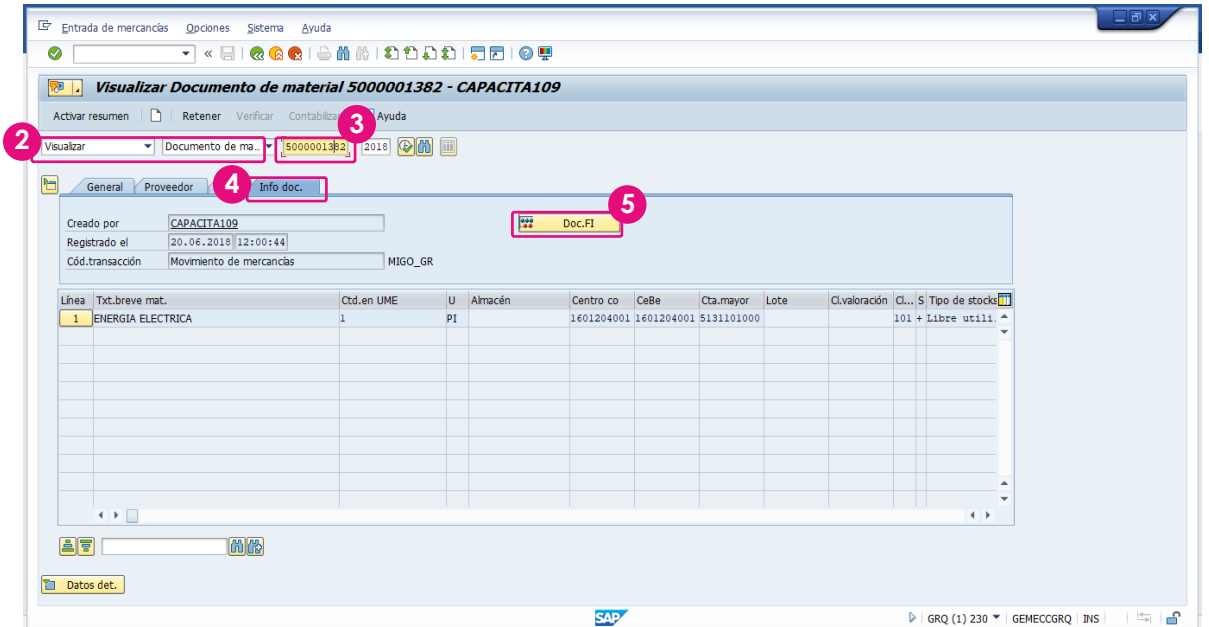

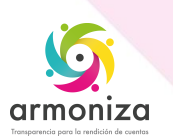

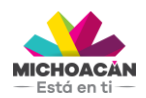

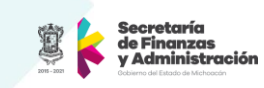

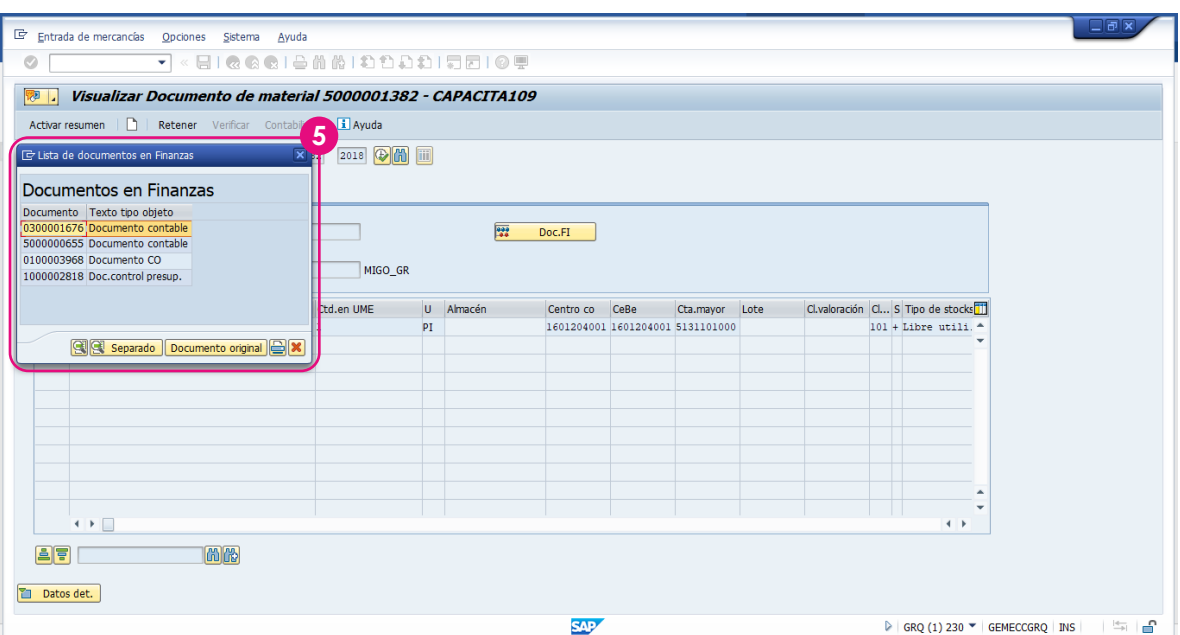

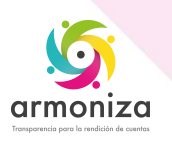

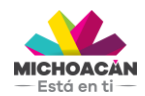

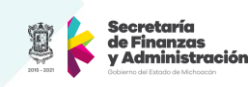

### <span id="page-16-0"></span>**2.2 Impresión de la póliza del Devengado**

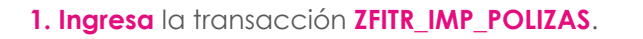

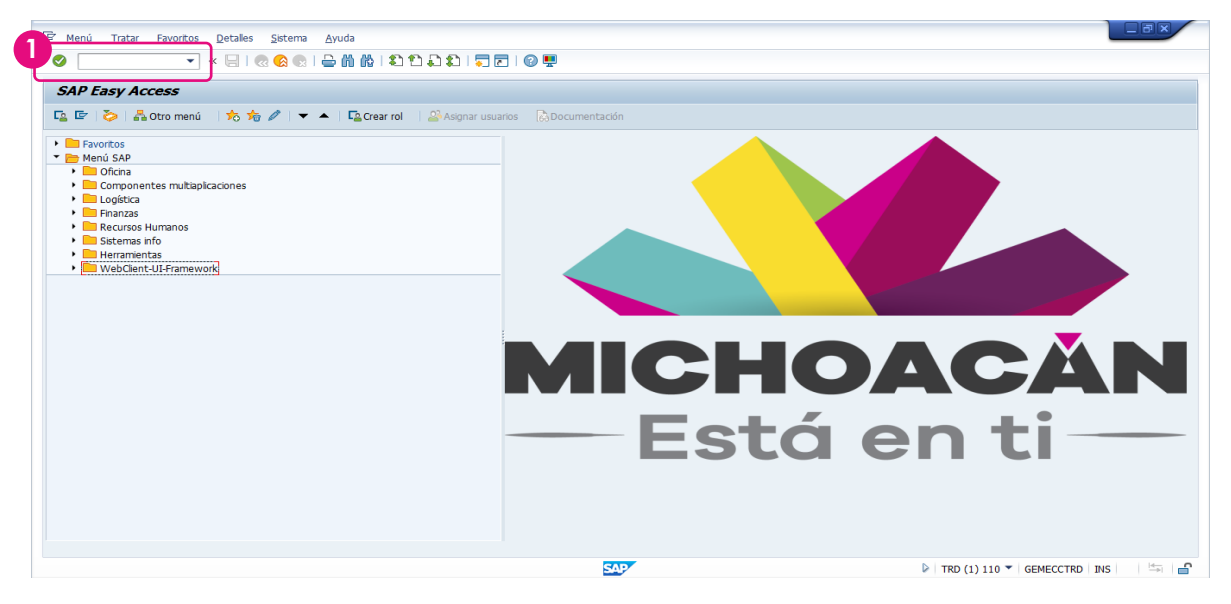

**2. Ingresa** los **datos** correspondientes al igual que en **número de documento contable** que obtuviste en el paso anterior.

**3. Haz clic** en el botón **Imprimir** para visualizar y/o imprimir la póliza.

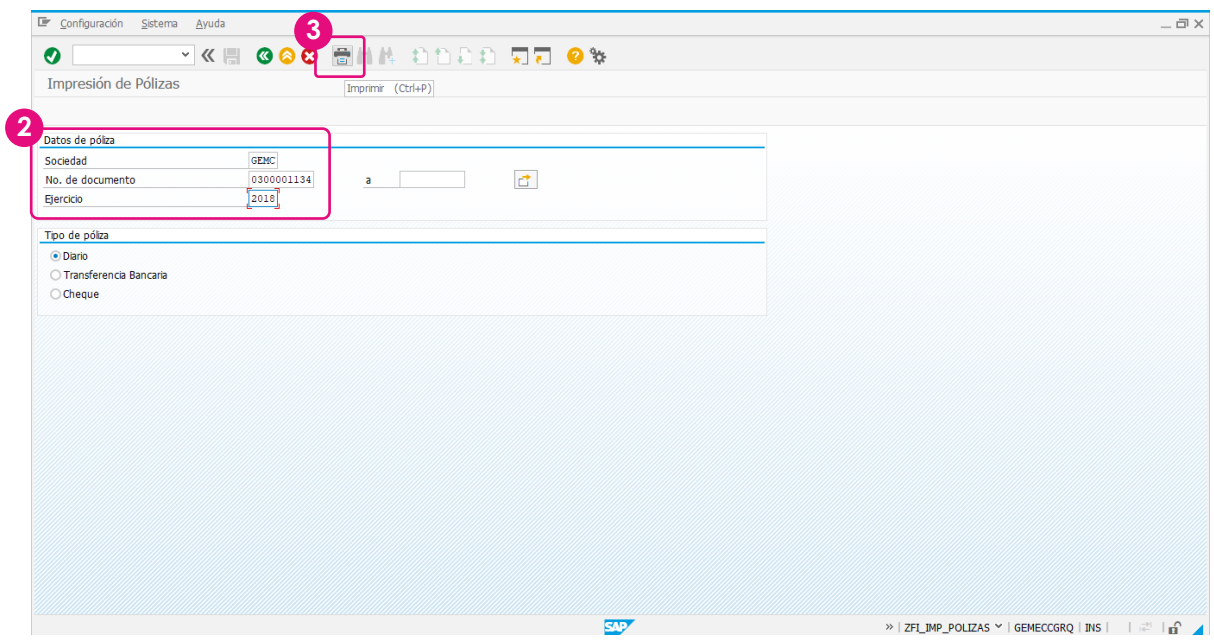

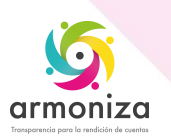

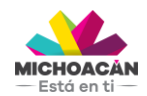

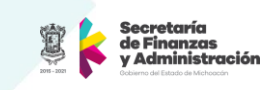

**4.** Se desplegará la **vista de impresión** de la póliza.

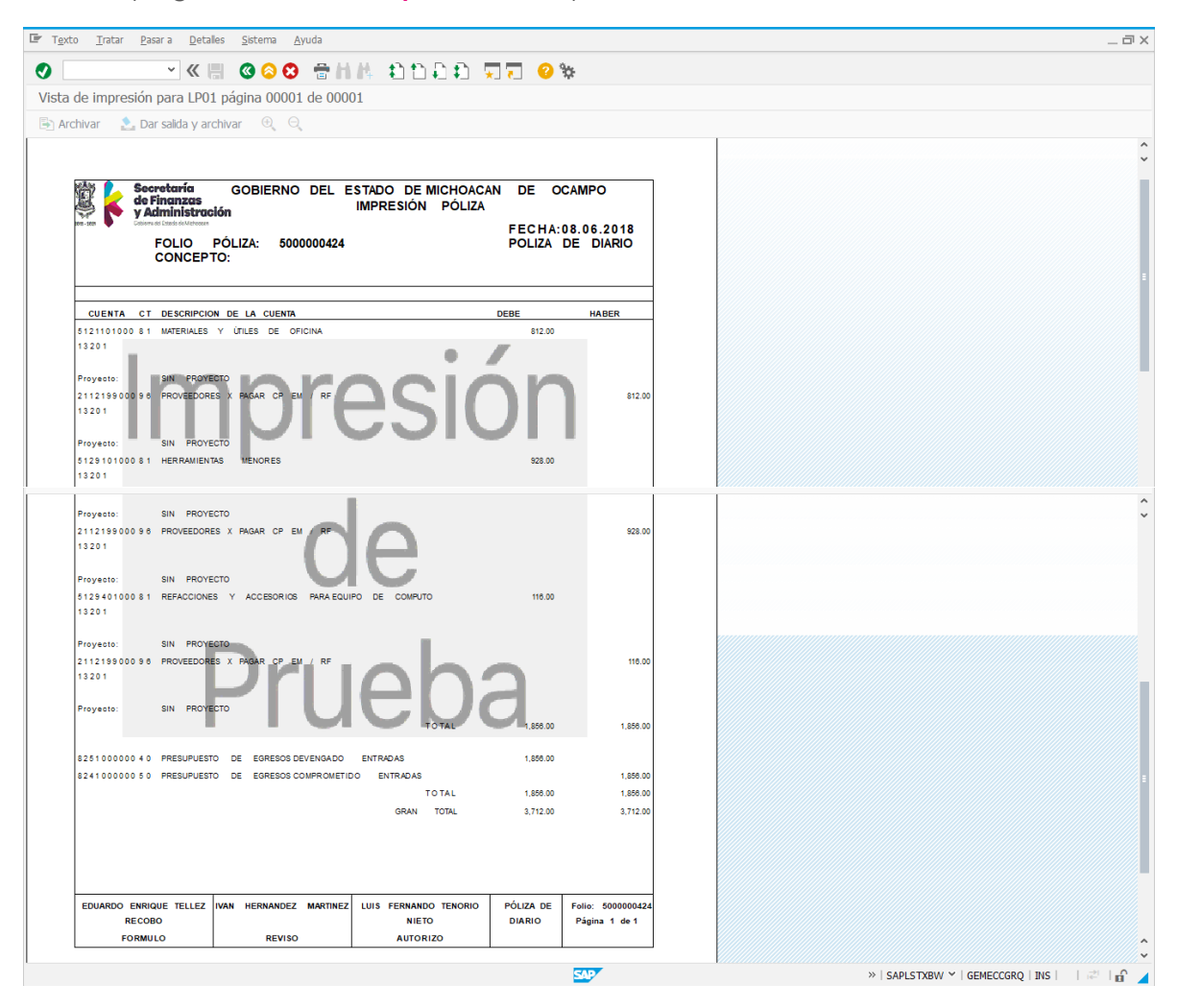

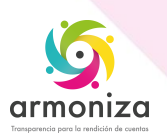

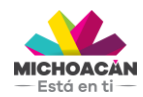

**Guía Rápida Pago de Servicios**

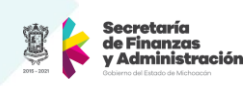

### <span id="page-18-0"></span>**3. Creación del DEPP**

**1. Ingresa** la transacción **MIR7**.

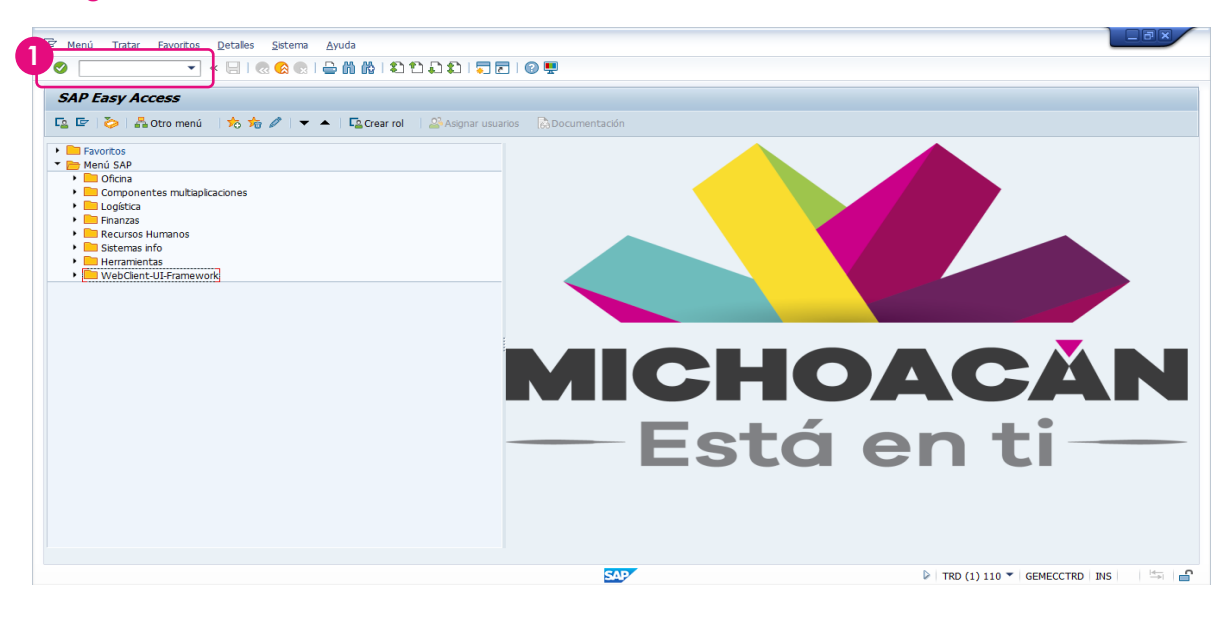

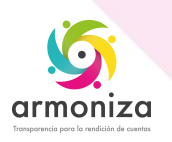

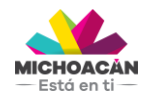

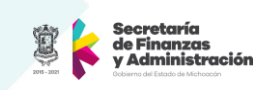

- **2. Ingresa** la **fecha** de la factura en el campo **Fecha factura**.
- **3.** En el campo **Referencia**, ingresa el **número de Comprometido**.
- **4.** En la pestaña **Referencia a pedido**, selecciona la opción **Pedido/Plan entregas**.

**5. Ingresa** el **número de Comprometido** del cual se hará el DEPP.

**6. Cuadra el saldo** en rojo replicándolo manualmente en el **campo Importe**, en caso de que el saldo sea correcto y presiona la tecla **Enter**. **\***Si el saldo no coincide, regresar la factura al proveedor.

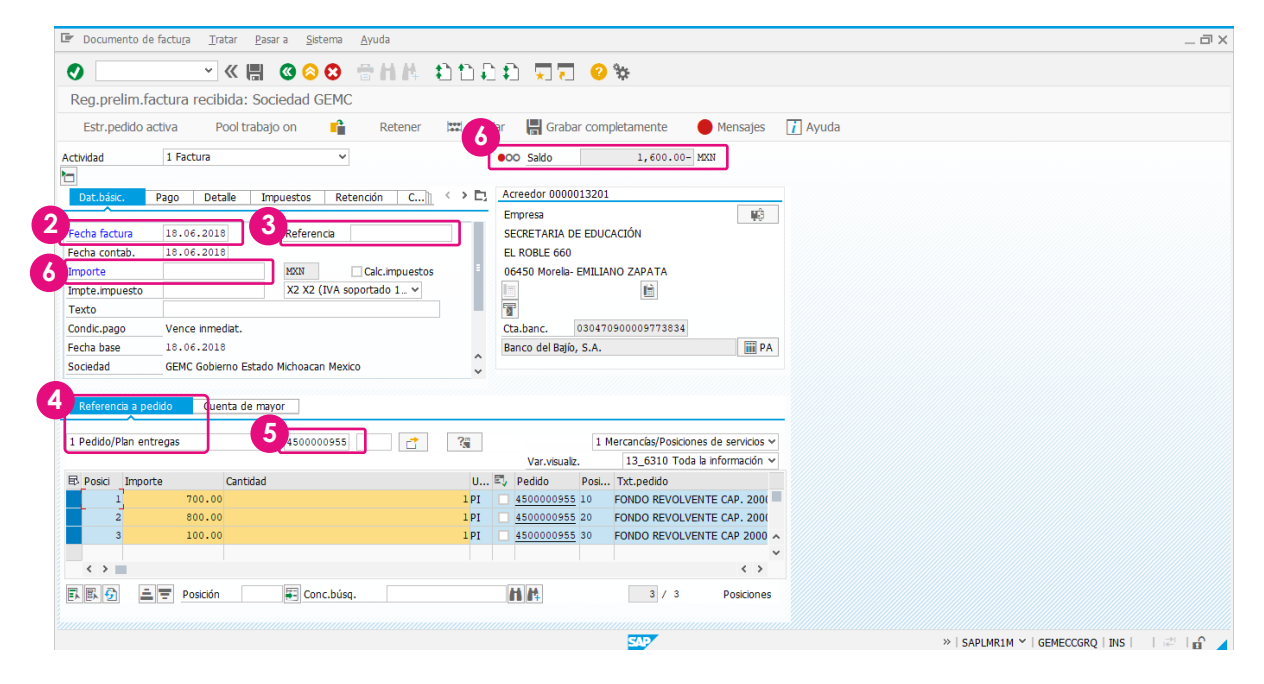

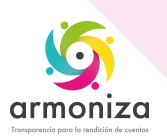

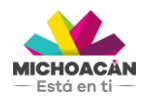

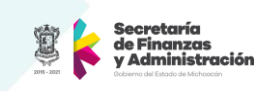

**7.** Si el Saldo ahora es verde **haz clic** en el botón **Grabar completamente** para generar el número para imprimir el DEPP.

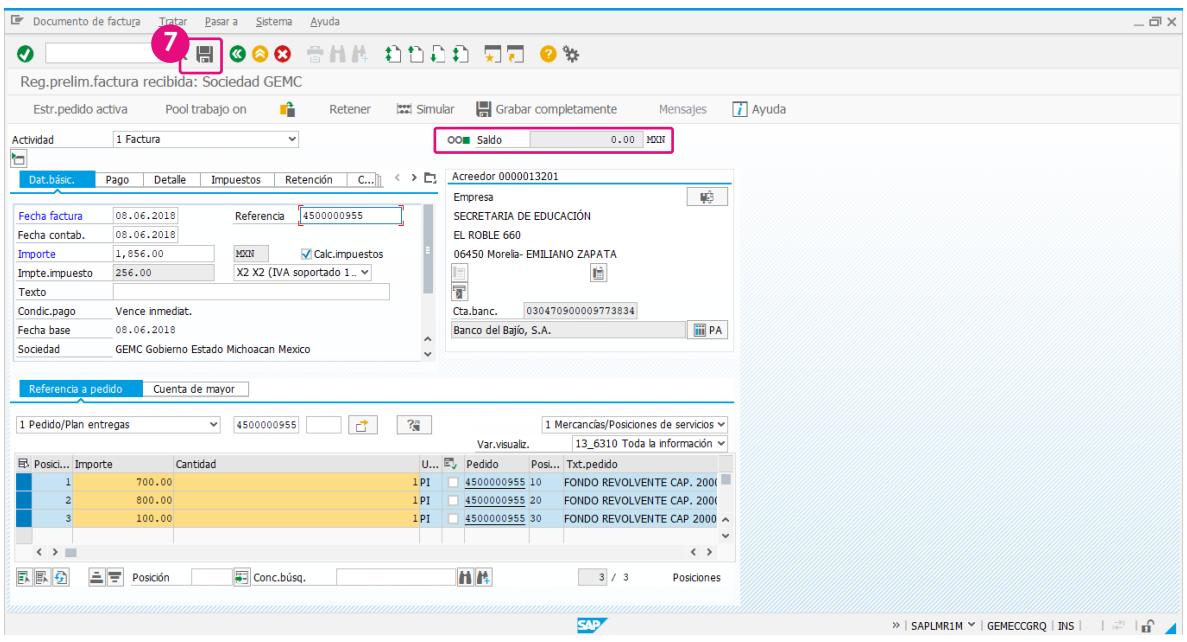

**8.** El sistema desplegará el número para imprimir el DEPP.

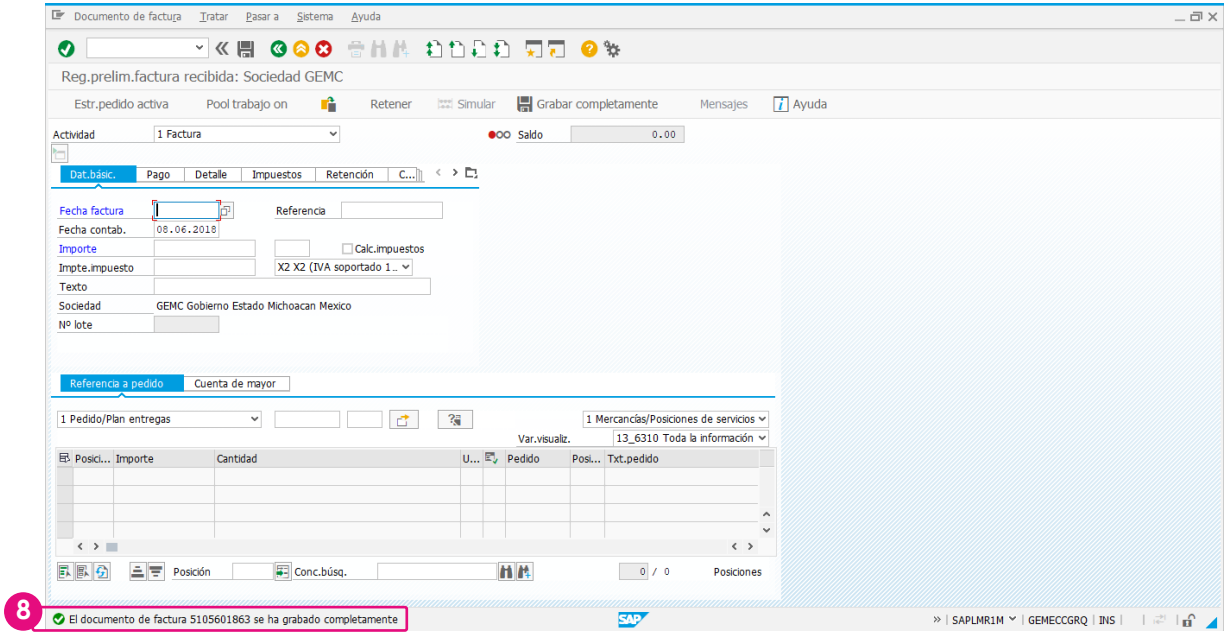

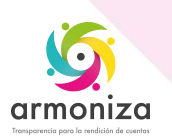

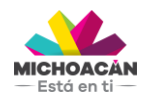

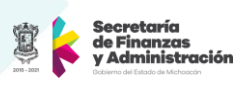

### <span id="page-21-0"></span>**3.1 Impresión del DEPP**

**1. Ingresa** la transacción **ZMMTR\_IMP\_DEPP\_MM**.

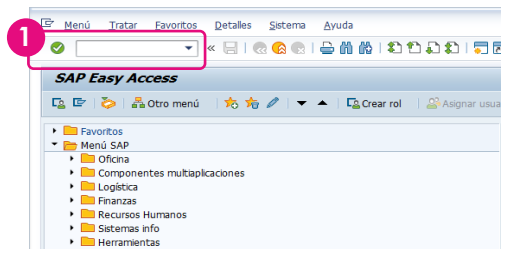

**2.** Ingresa la **Sociedad**, **Ejercicio** y **Centro**.

**3.** En el campo **Documento compras**, ingresa el **número de documento** del DEPP que se generó en el paso anterior.

- **4.** Introduce el texto que describe el movimiento del DEPP (descripción larga)
- **5.** Ingresa los datos de **Responsable del Programa**, **Titular UPP** y de titular de **Presupuesto**

La **Nota SCOP** es sólo para el personal que utiliza Capítulo 6000

**6.** Posteriormente, **haz clic** en **botón Ejecutar**.

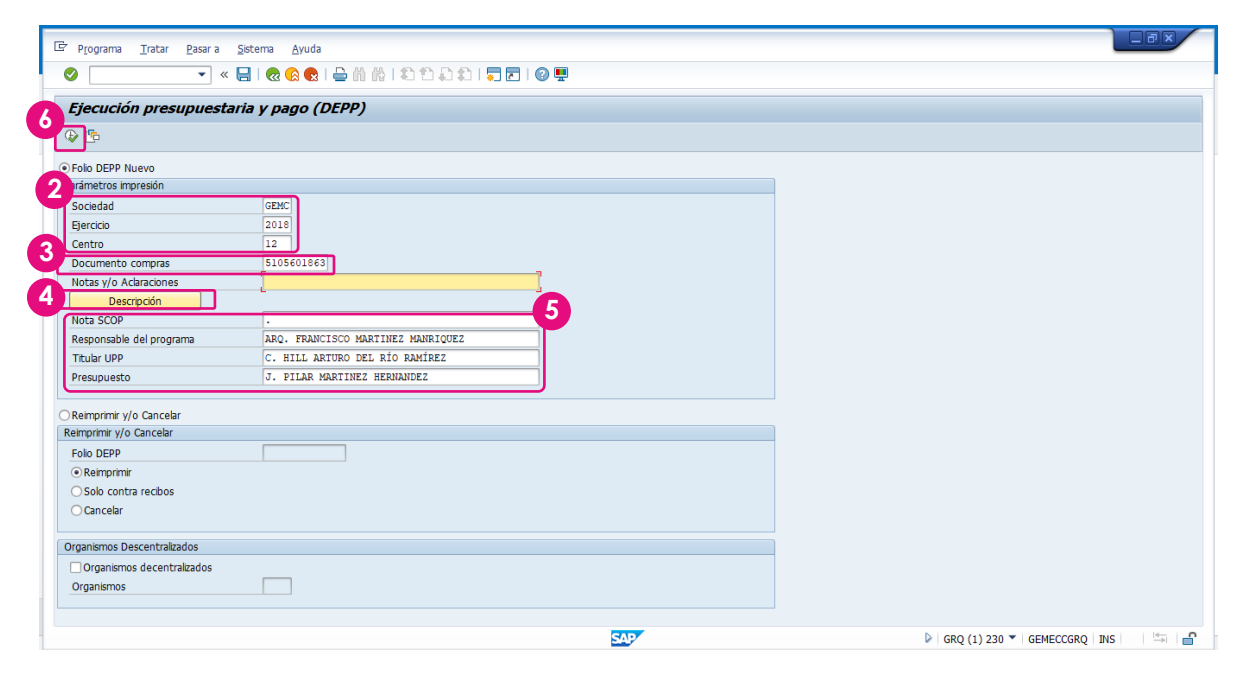

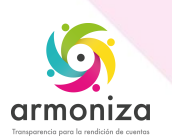

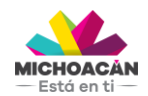

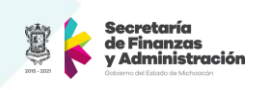

- **5.** Ahora, el en campo **Disp.salida**, selecciona la **impresora**
- **6.** Haz clic en **Imprimir**

**7. Haz clic** en **Visualización de impresión** para poder ver una vista previa de la impresión, podemos dar clic en Visualización de Impresión

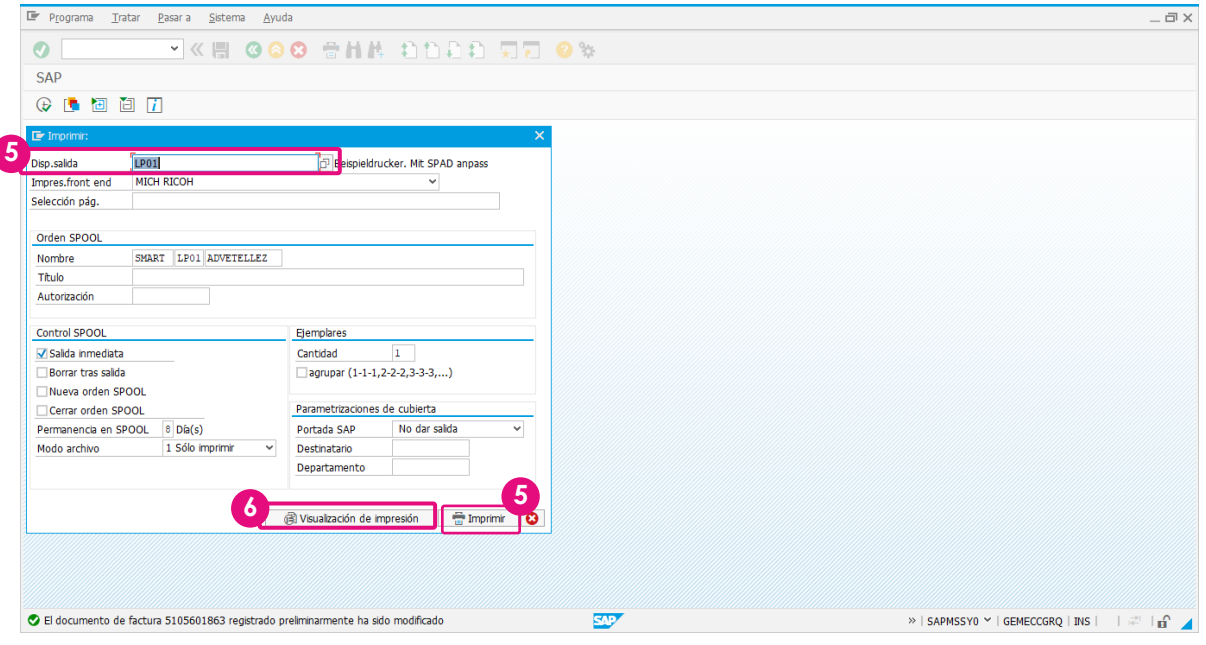

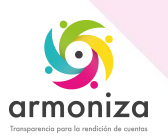

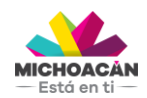

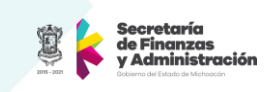

**7.** Se desplegará la **Vista de impresión** del **DEPP**.

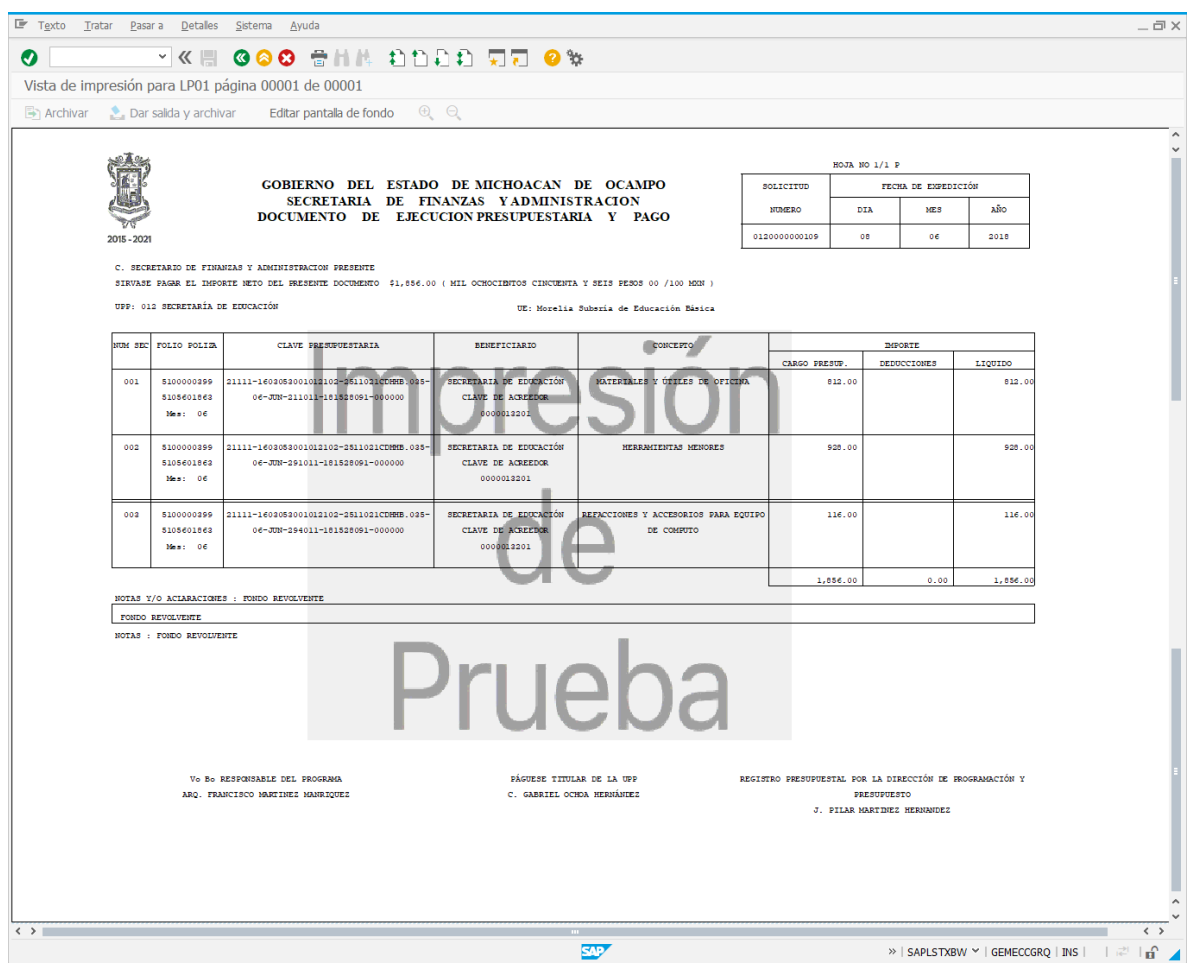

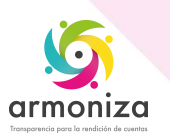

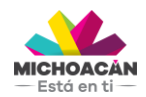

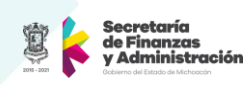

- **8. Haz clic** en atrás.
- **9.** Selecciona el dispositivo de impresión.
- **10.** Enseguida, **haz clic** en **Visualización de impresión.**

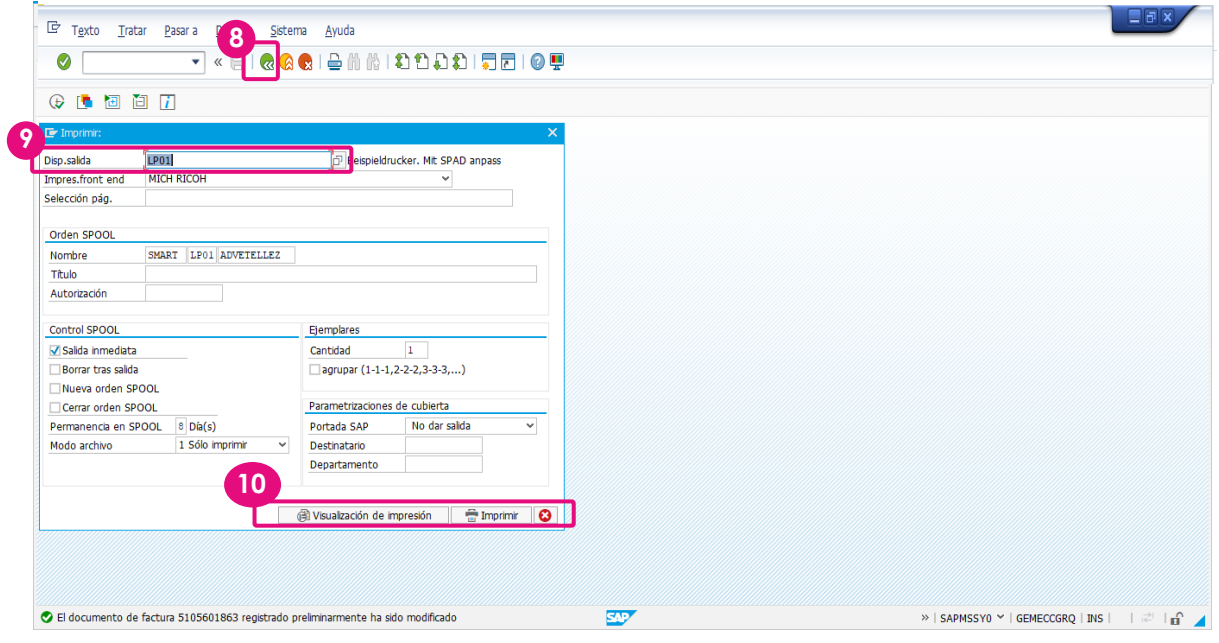

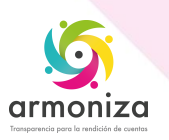

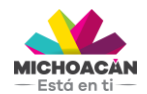

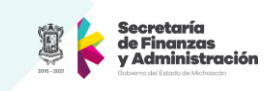

**11.** Te dará una visualización de los **Contrarrecibos del Depp.**

**12.** Para imprimirlo da clic en la impresora o bien envía el documento a PDF tecleando en la barra de comando **PDF!**

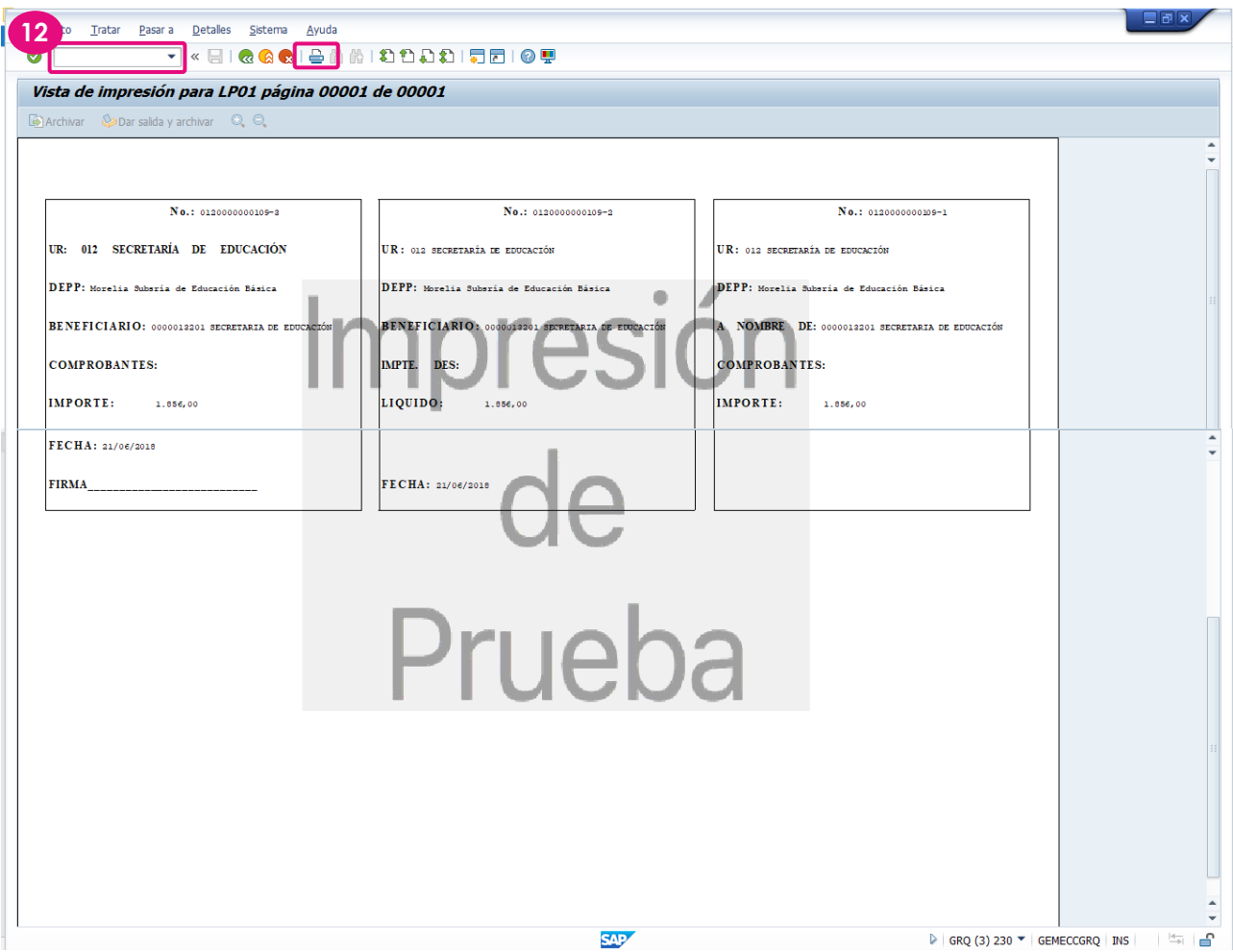

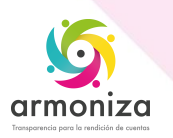

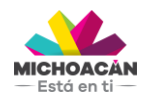

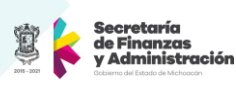

### <span id="page-26-0"></span>**4. Impresión de Pólizas**

**1. Ingresa** la transacción **ZFITR\_IMP\_POLIZAS**.

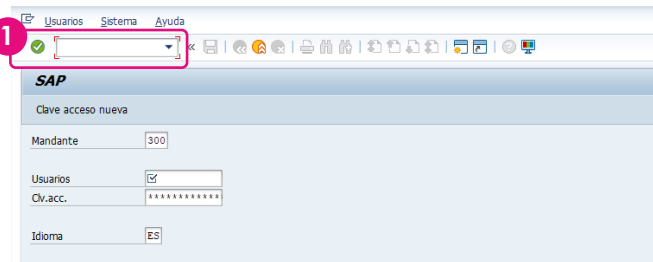

**2.** Ingresa la **Sociedad**, **Ejercicio** y **Centro**.

En el campo **No. de documento**, ingresa el **número de documento** contable (Comprometido o Devengado)

**3.** Posteriormente, **haz clic** en **botón Imprimir**.

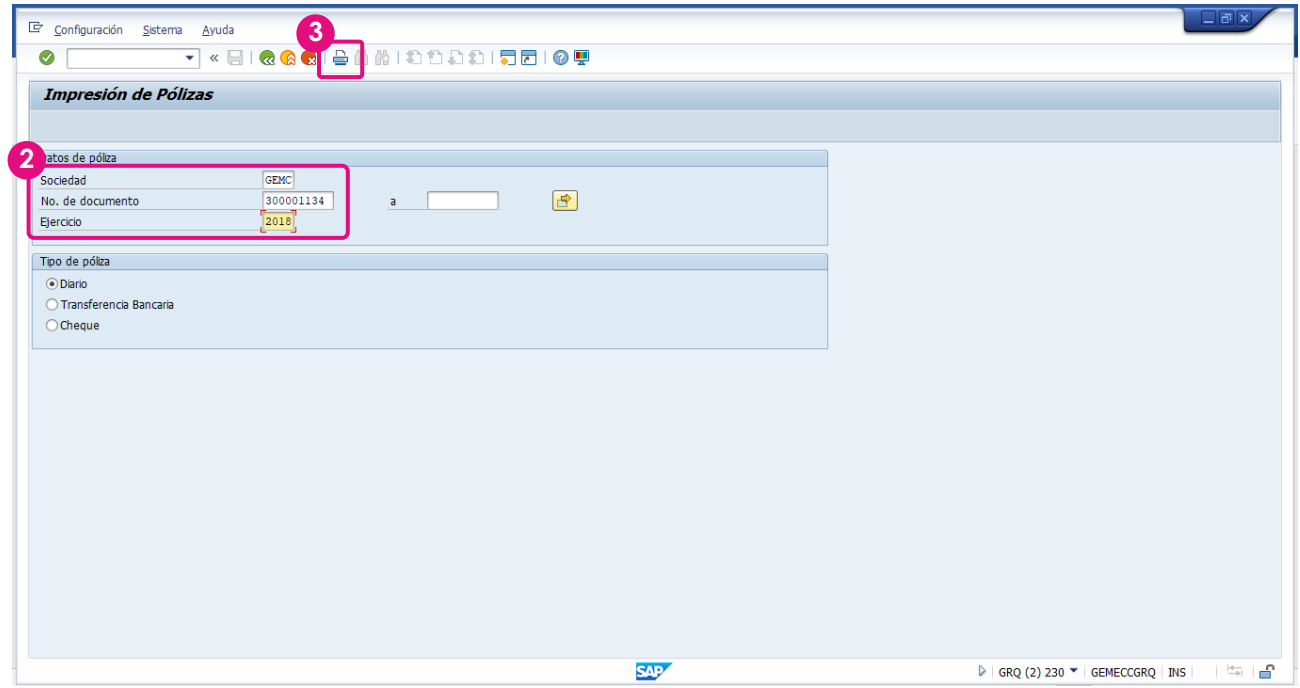

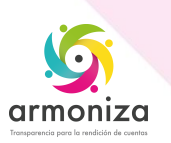

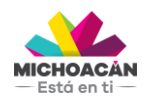

**Guía Rápida Pago de Servicios**

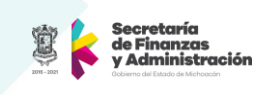

**4.** Ahora, el en campo **Disp.salida**, selecciona la **impresora**.

**5.** Enseguida, **haz clic** en **Visualización de impresión** o en **Imprimir** para enviar el documento directo a la impresora seleccionada.

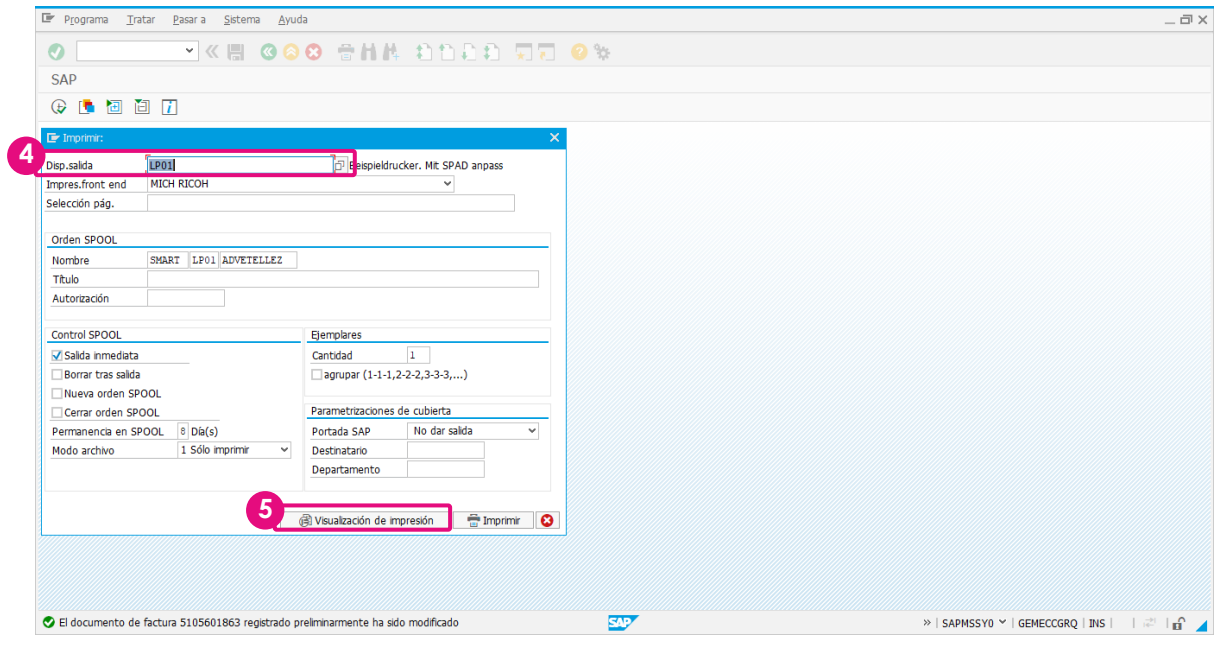

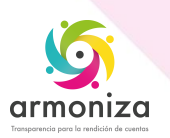

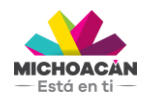

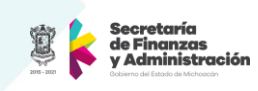

### **6.** Visualizaras la **Póliza del Devengado**

**7.** Para imprimirlo da clic en la impresora o bien envía el documento a PDF tecleando en la barra de comando **PDF!**

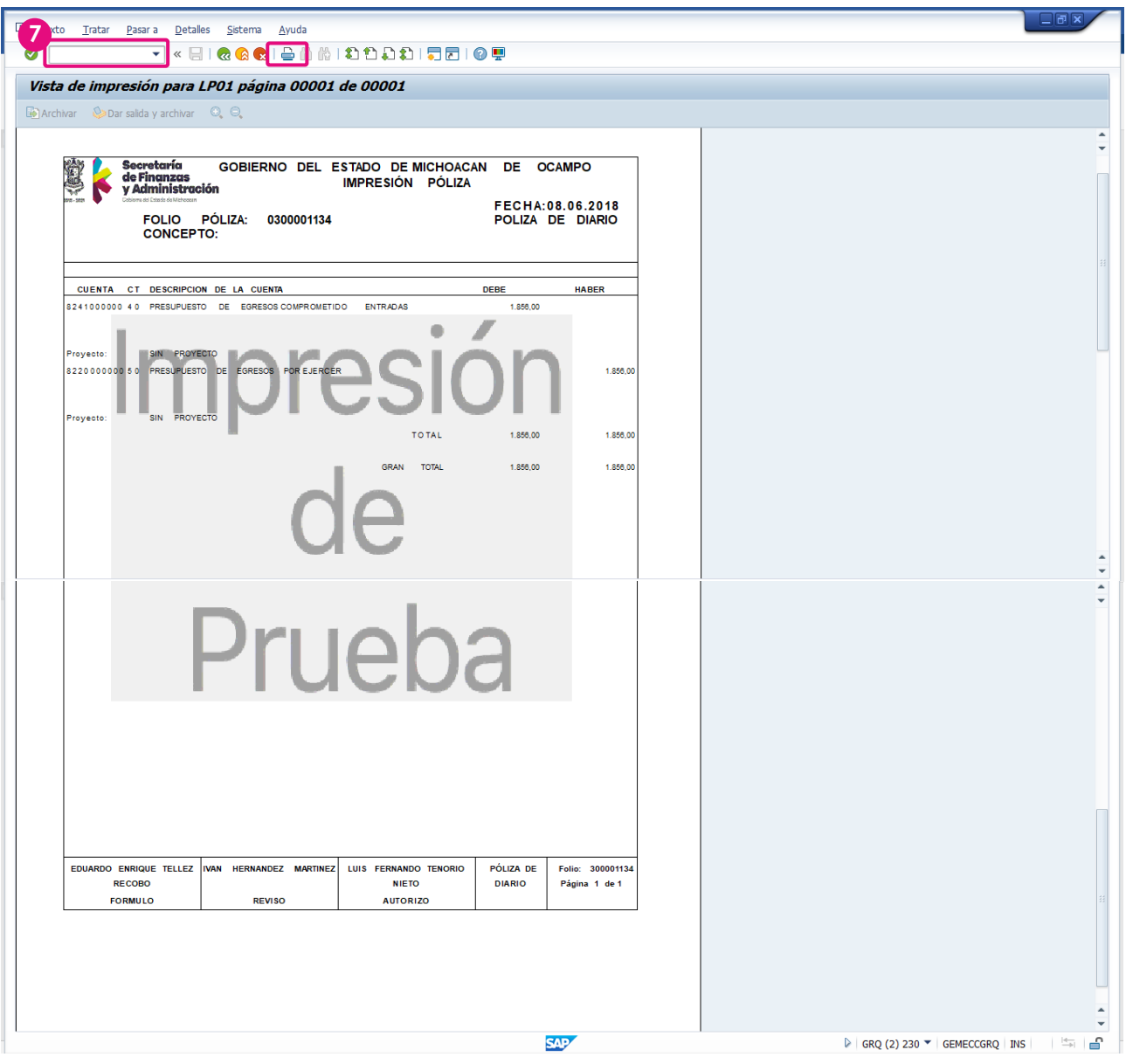

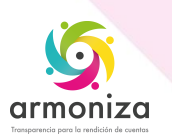